#### Main screen:

From The main screen,

• Login to access the system by entering the phone number and password

• If you forget your password click the forget password If do not have an account to earn a subscription to the system, click the link (Don't have an account?)

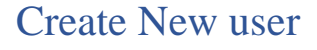

When accessing the application for the first time, a new account must be created to benefit from the application services

- 1. Click on the icon (you do not have an account) in the middle of the screen.
- After accessing the registration page, enter the following information:
	- Enter the name
	- Select the social status
	- Specify date of birth (must be greater than 16 years)
	- Select the gender
	- Enter your email address
	- Enter the mobile number
	- Select the country
	- Select the region
	- Select the city
	- Enter the first address
	- Enter the second address
	- Choose your ID number or passport

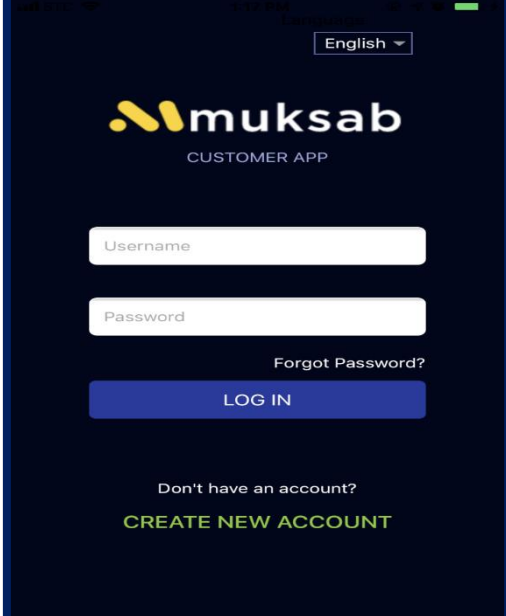

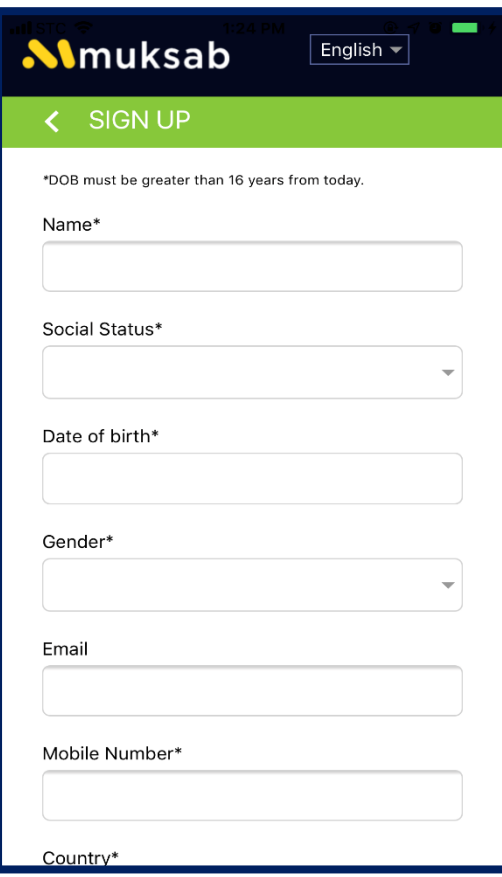

- Enter the card number Then click on the next icon

- Enter the password number
- Confirm your password
- Then click on the execute icon

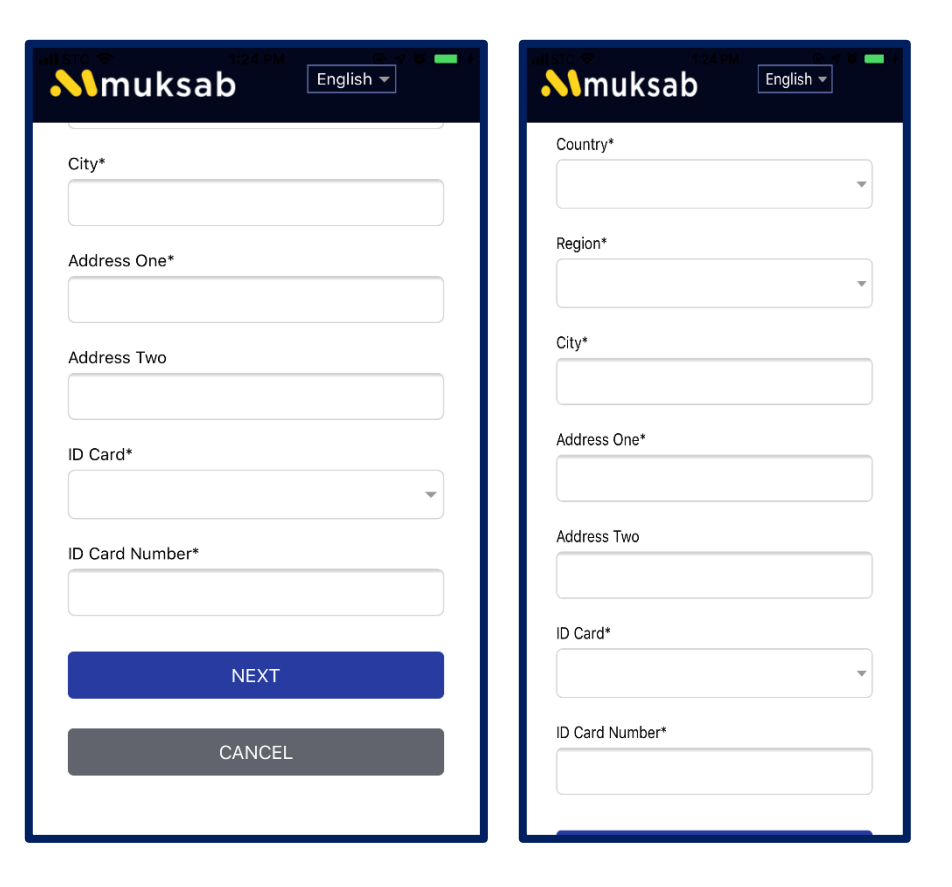

#### Mobile number verification:

- The verification code will be sent to the mobile number registered in Muksab

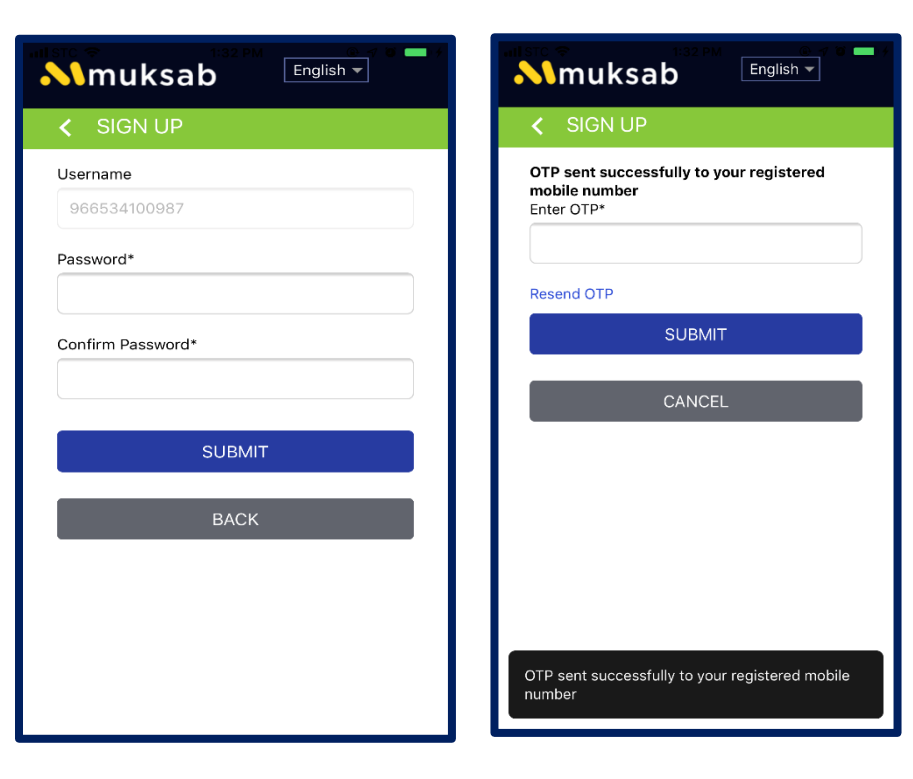

#### When the registration is complete, Appears screen with the following,

- Available Payback
- Payback Credits
- Achievements
- More option

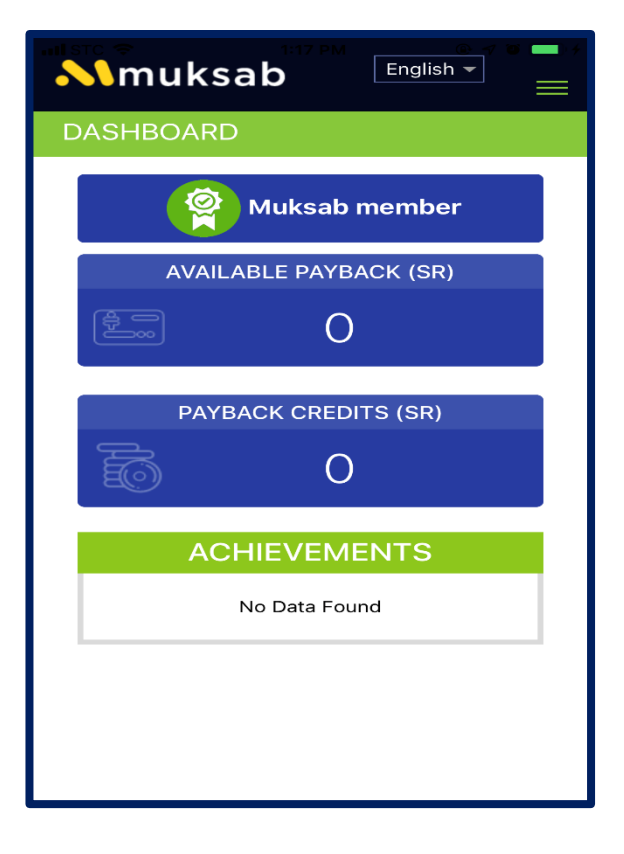

When you click More Options, the following apears

- Dashboard
- Bank Detail
- Profile
- Change Password
- Complaints
- FAQ
- Sign out

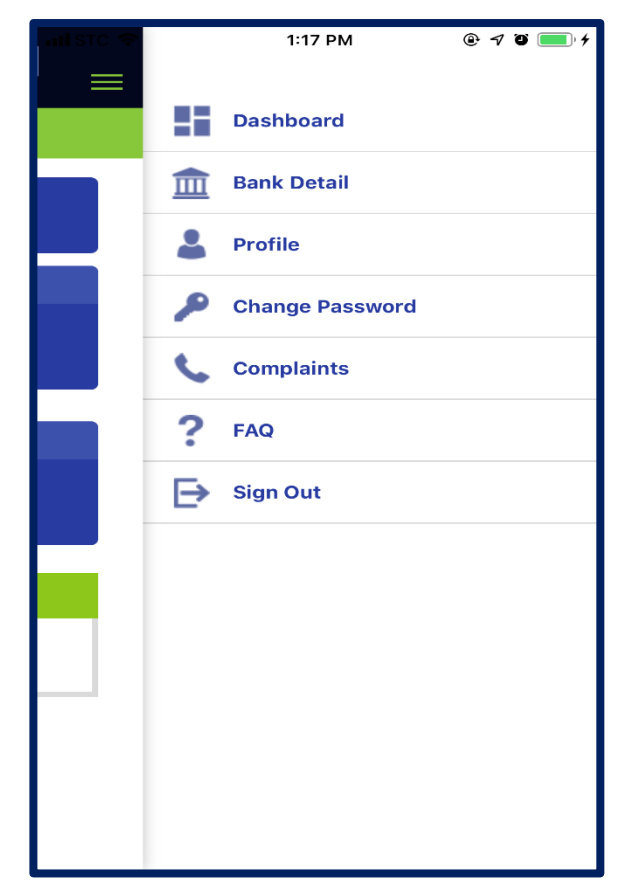

#### When you click on the bank details:

The following Bank details appear:

- Bank name
- Account Number
- Band code If you want to update the bank information, click on the Edit icon
- Enter the bank name
- Enter the account number
- Enter the bank code

Click the SUBMIT icon

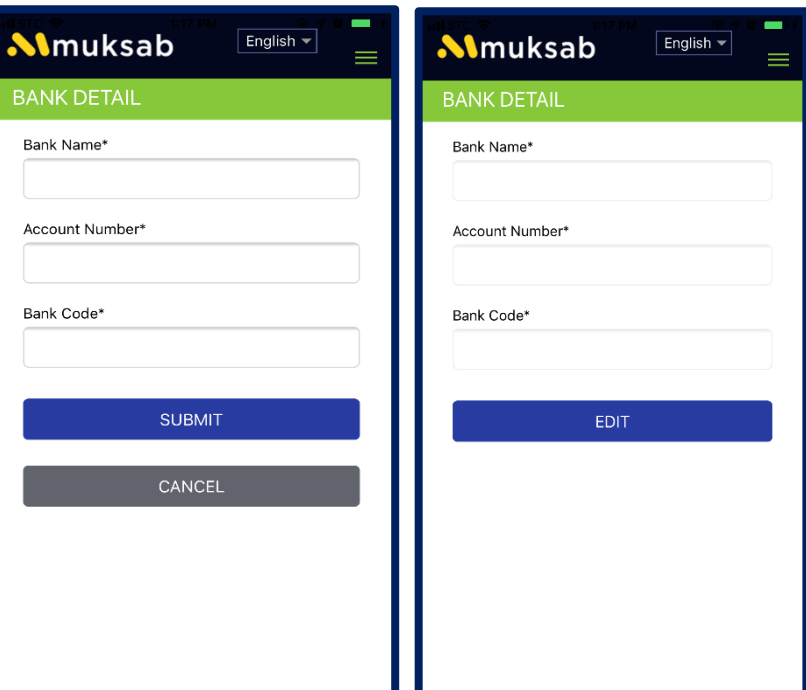

#### When you click the file

You can modify personal information from:

- Name
- Social statue
- Date of birth
- Gender
- Email
- Mobile Number
- Country
- Region
- City
- Address One
- Address Two

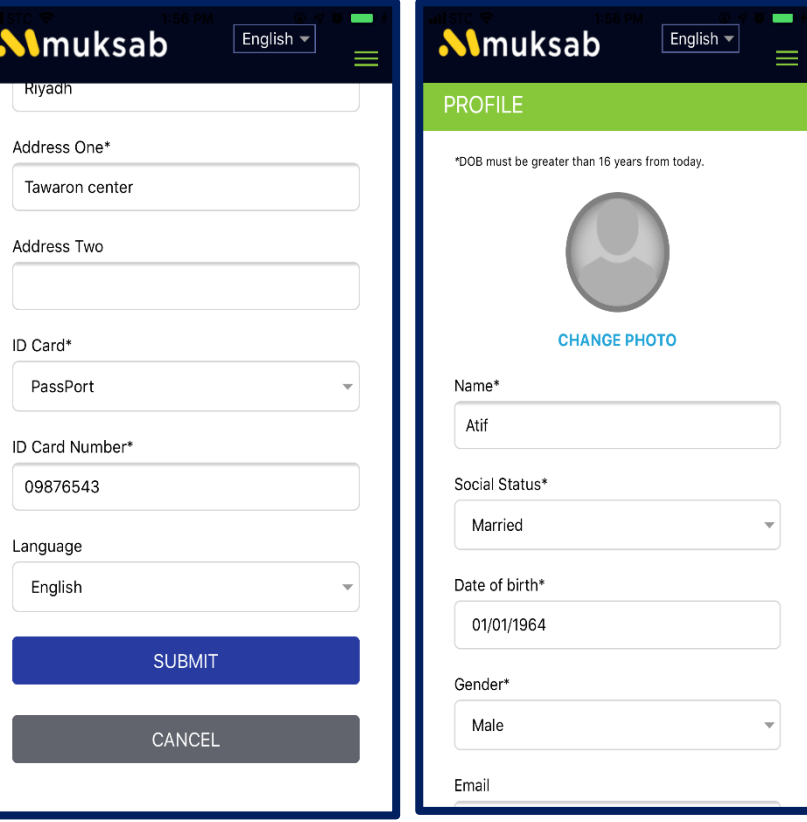

## To Change Password:

- Enter the old password
- Enter the new password
- Enter the confirm password
- Click the Submit icon

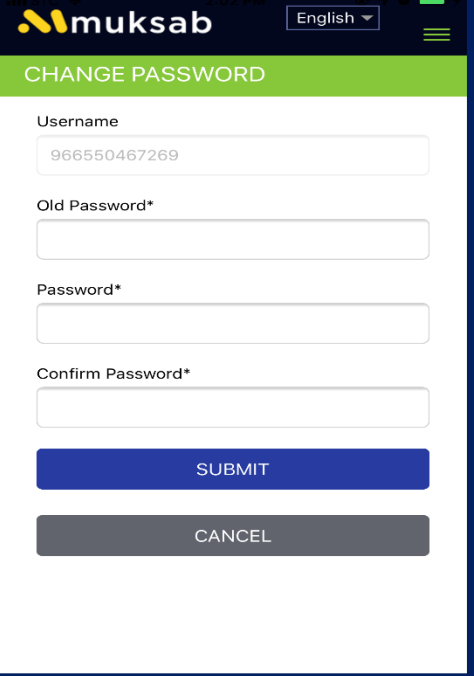

# When clicking on complaints and comments:

- You can add a complaint by clicking on the icon
- The Complaint page will appear
- Select the Complaint topic
- Enter a description of the complaint

Click the Submit icon

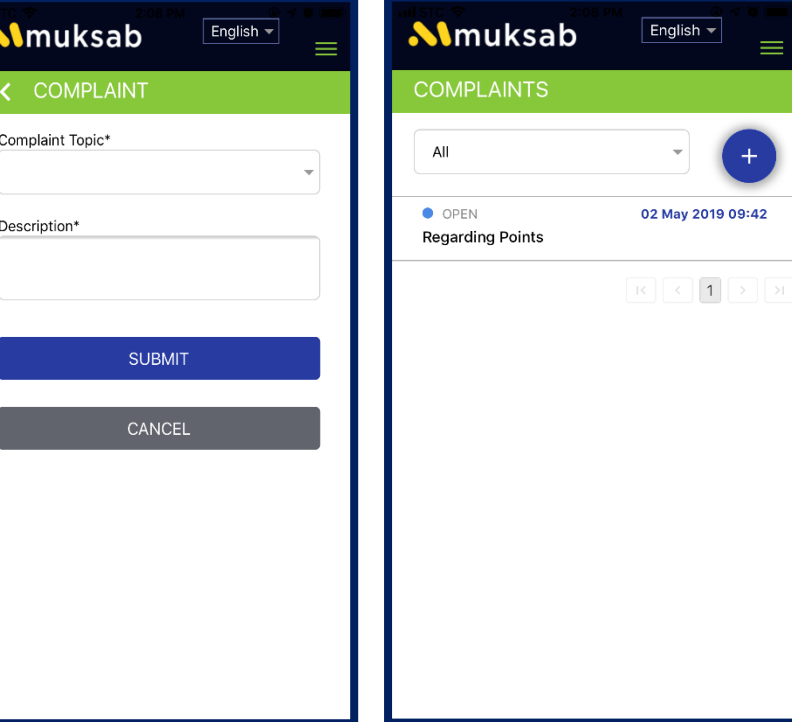

## When you click FAQ:

• You will get immediate answers to the most common questions.

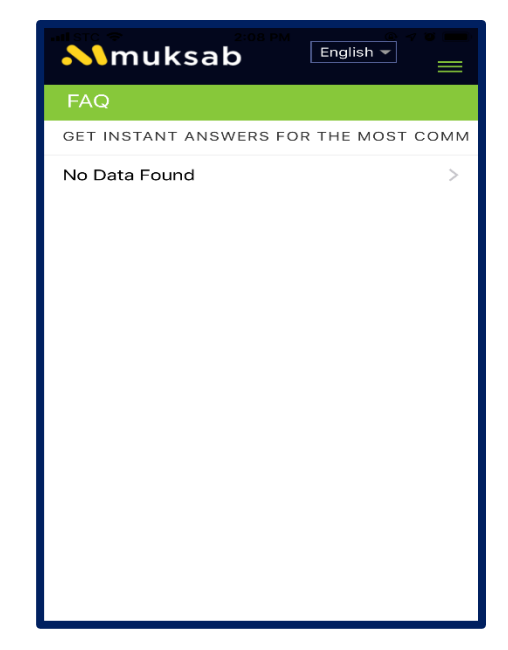

### When you press Sign out:

• You will Sign out of MUKSAB application and return to the login page

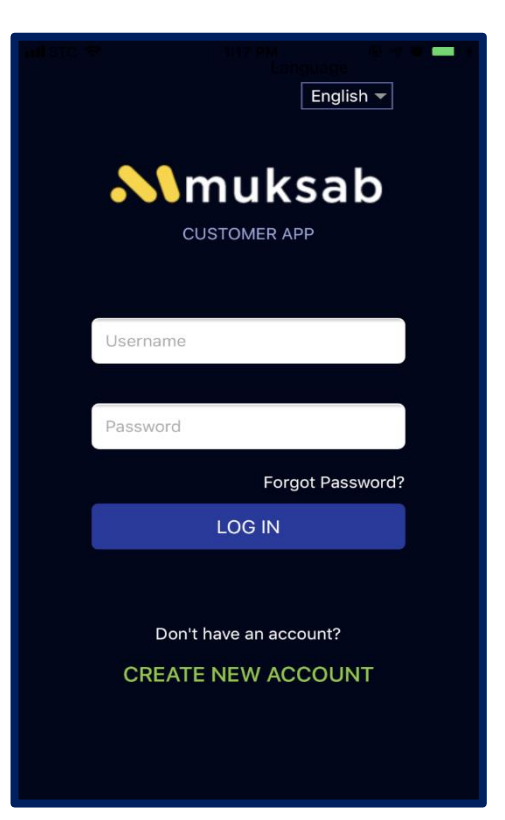

## If you Forgot the Password:

- Enter the registered mobile number in a Muksab
- Then click on Submit
- A verification code will then be sent
- Enter the verification code
- Then click on the Submit icon

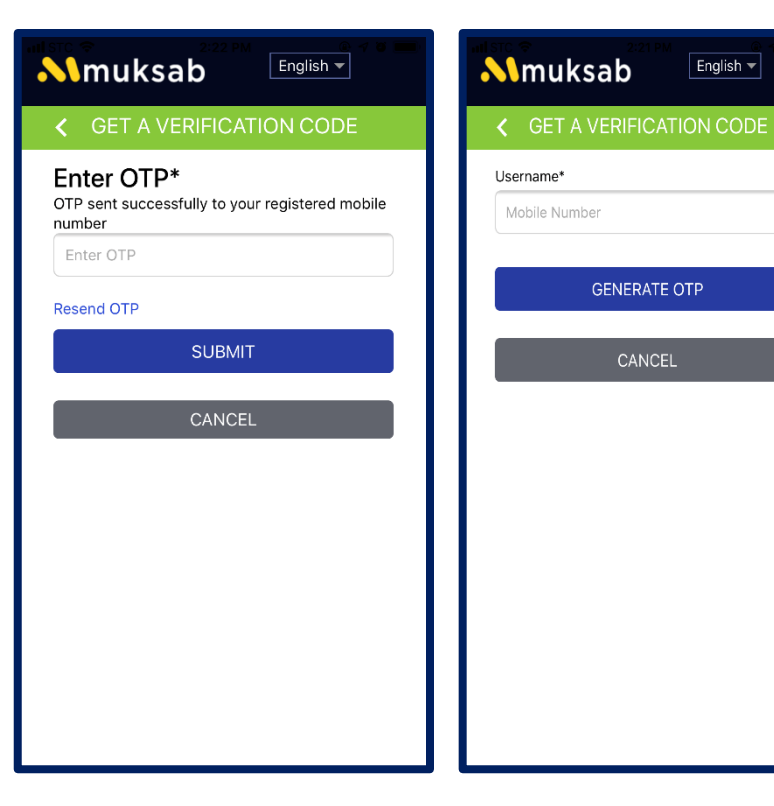